Welcome to Workday Self-Service Benefit Enrollment! Workday is a web-based self-service application that offers a wide array of features which allow you to view and edit your personal information. To access Workday, go to: **www.myworkday.com/sasllc/login**.

Upon logging into Workday and landing on the Workday Home page, various icons will be available based on your role within the organization.

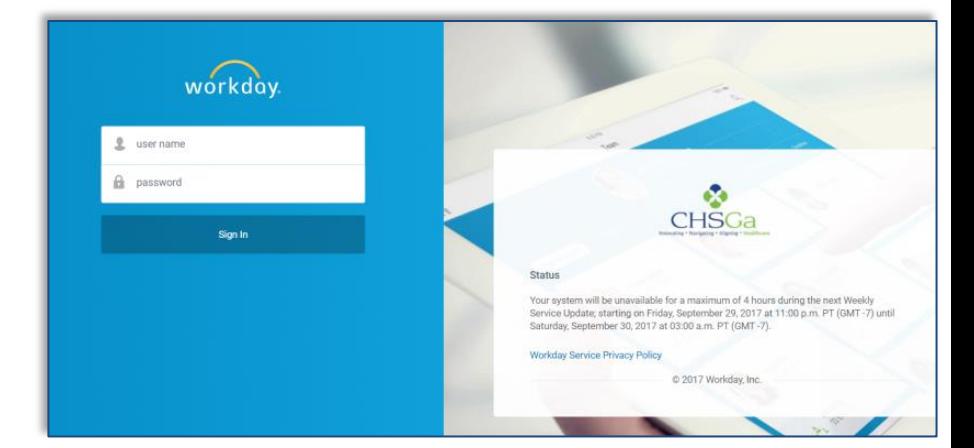

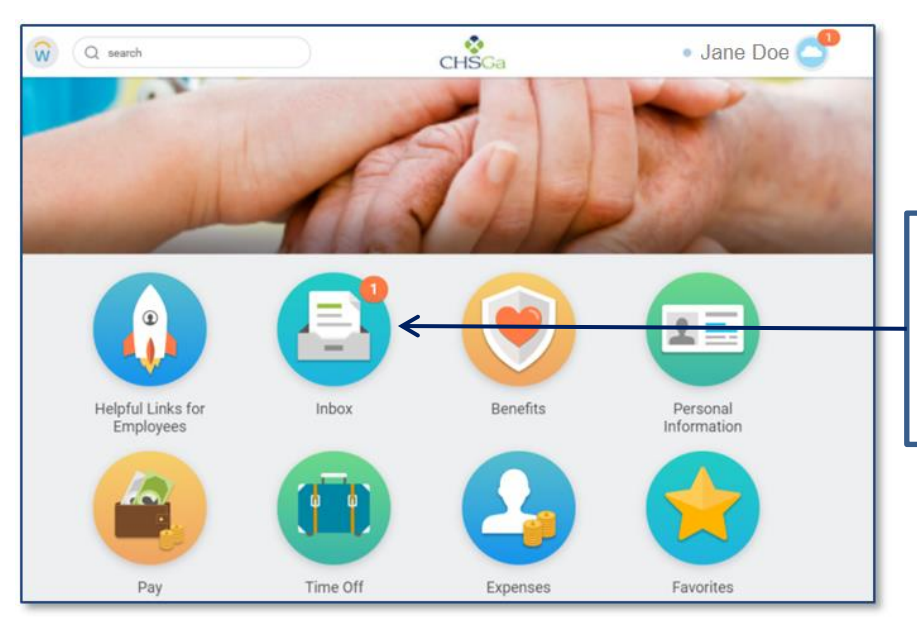

Workday **Enrollment** will be open from October 28<sup>th</sup> through **November 22nd** .

Please have your ELECTIONS ready **BEFORE** initiating the Enrollment Process. To begin, click on the **INBOX** icon.

### **ENROLLMENT THROUGH WORKDAY IS REQUIRED**

 *If you need help with your Workday account, contact the SAS Help Desk at 888-741-5074 ext 500. They are available Monday thru Friday 8AM to 5PM; 5PM to 9PM; voicemail messages will be returned. For assistance navigating Workday, contact your local HR/Benefits department.* 

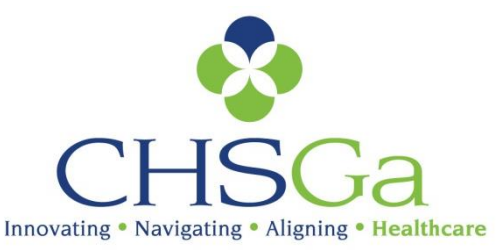

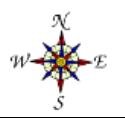

*The information provided in this manual is for instructional purposes only.*

### **Helpful Hints:**

- $\Box$  To see the full screen, click on the arrows  $\Box$  in the top right hand corners. Click again to minimize.
- $\Box$  It's important to read each step carefully and follow requests to review a link or print forms.
- $\Box$  Each benefit heading will display the number of items to be reviewed in that specific step.
- Must select **Waive** or **Elect** for each item.
- The **Total Cost** at the top of each screen will update after an Election. This is the amount that will be deducted from your pay check each pay cycle. *WATCH CLOSELY!*
- $\Box$  If you have questions or need to walk away from the computer, click **Save for Later** to save previous selections.

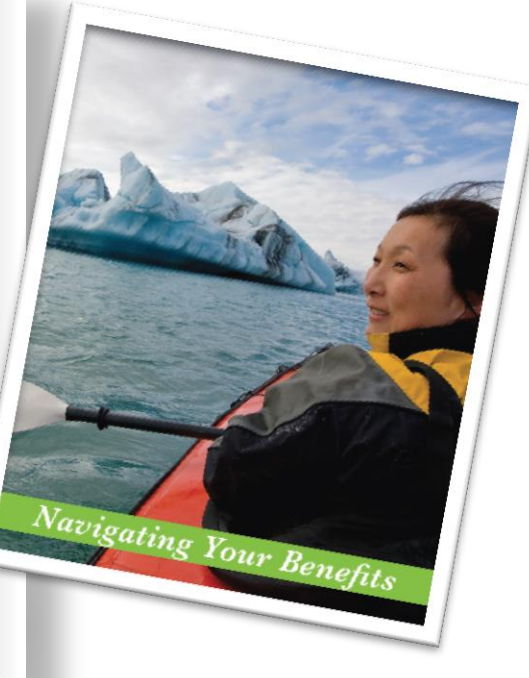

Once inside your Workday Inbox, remember the top of each screen will have important messages and/or links relating to that specific benefit step. Some steps will require you to print a necessary form. Please refer to the **Benefit Presentation** and the **Benefit Guide** links for detailed information about the plans and options available.

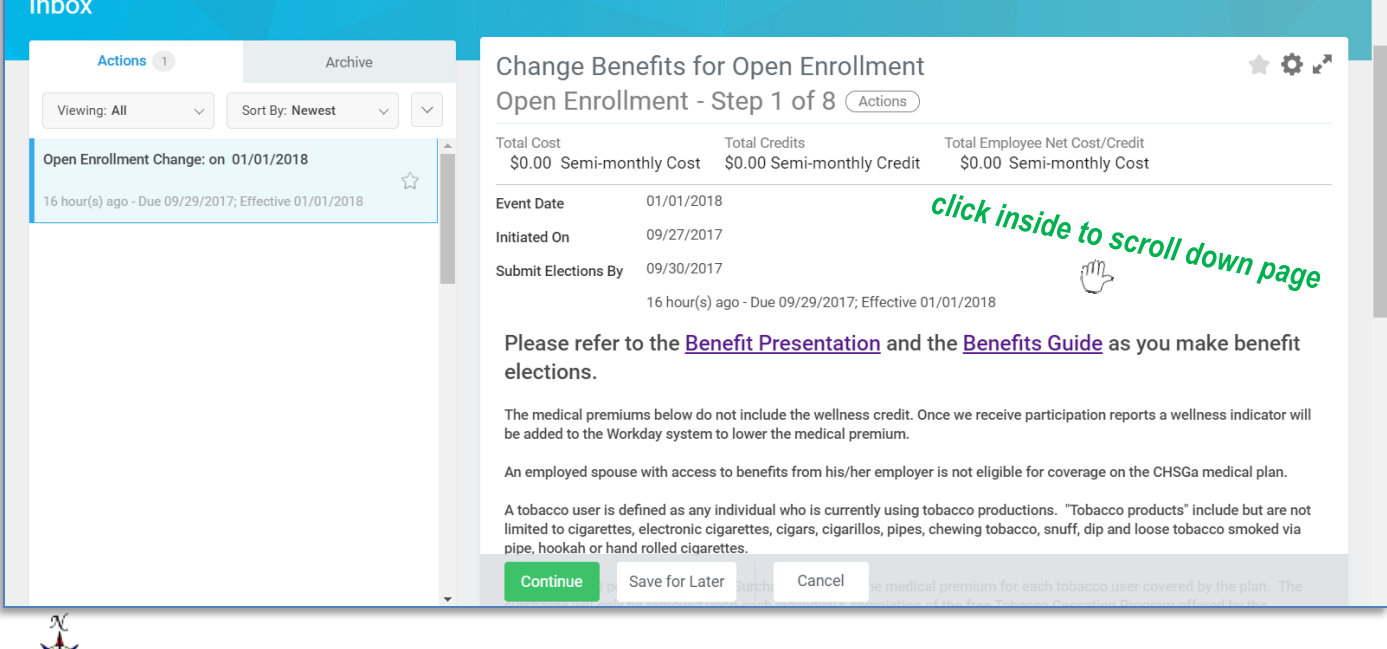

The first item is to answer the tobacco use question for you and/or your spouse

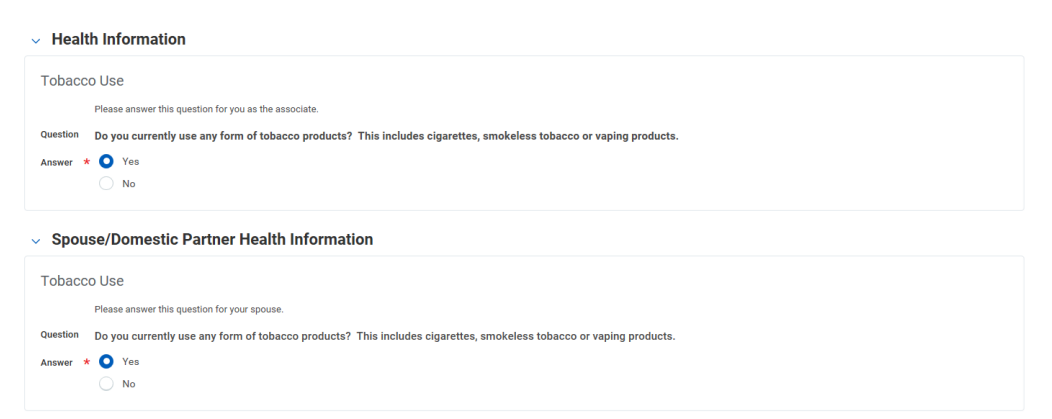

Step 1 of 8 **Health Care Elections** are first. The **Medical, Dental** and **Vision** plans will be listed. **Elect** or **Waive** desired coverage and select or add a dependent. Click on the to choose the type of Coverage; then Enroll Dependents as needed. There are seven (7) items to review, read carefully.

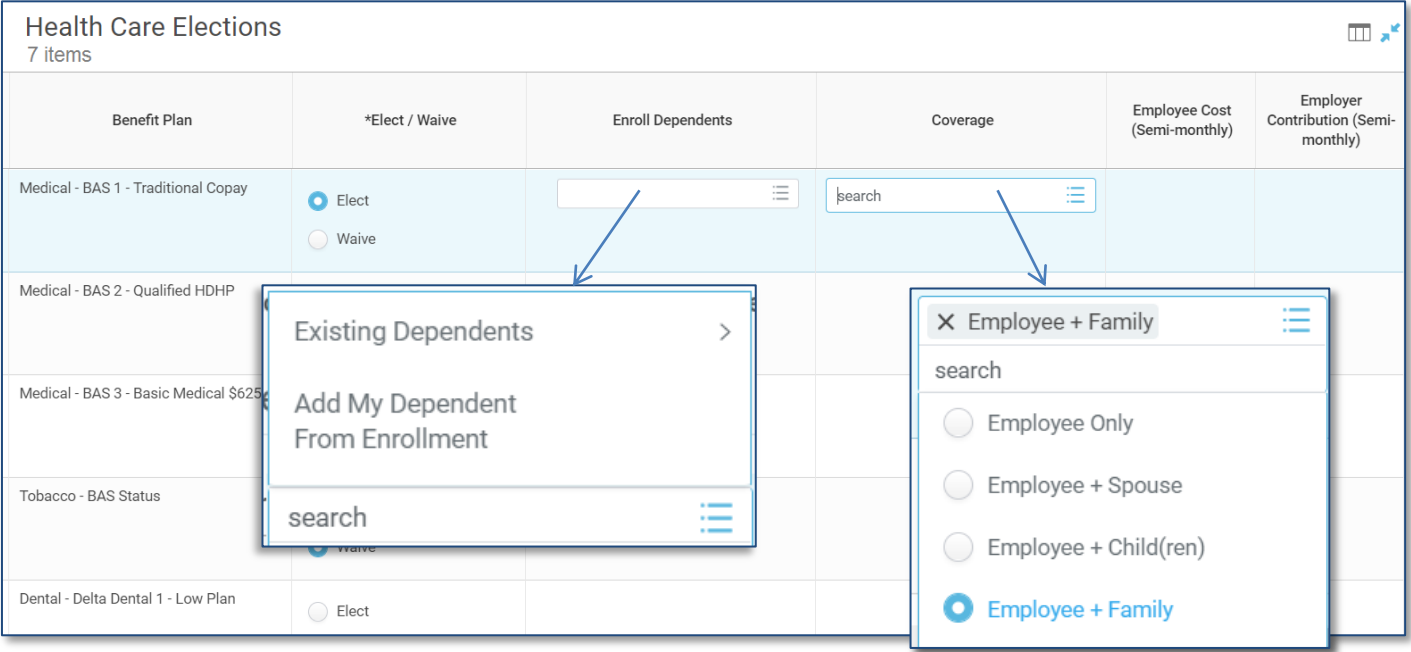

The Workday **instructions** to **add dependent(s)** are shown on the following page.

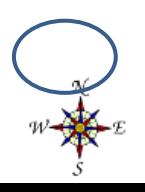

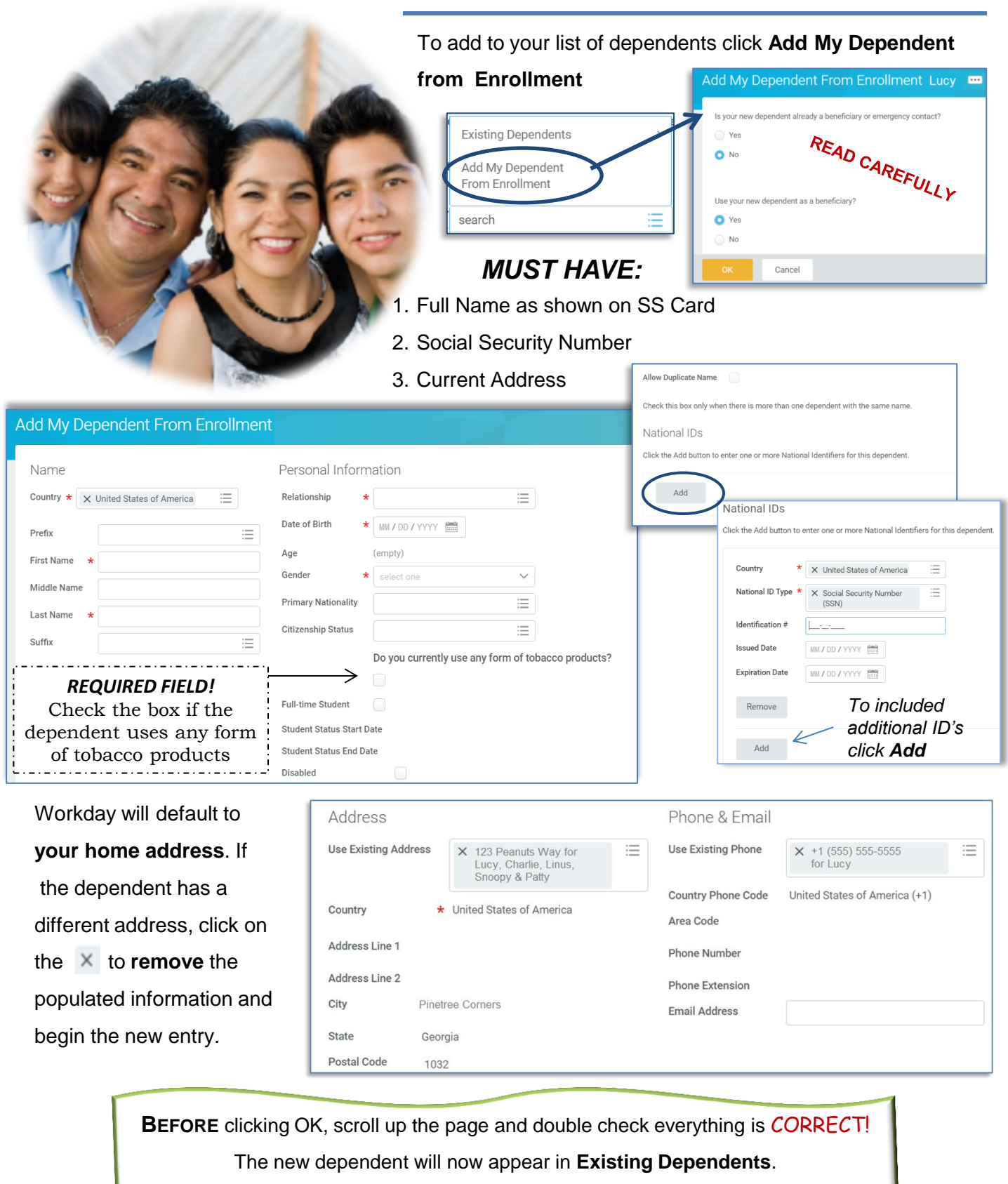

To add more dependents, please follow the same process.

 $w \bigoplus_{s}^{x}$ 

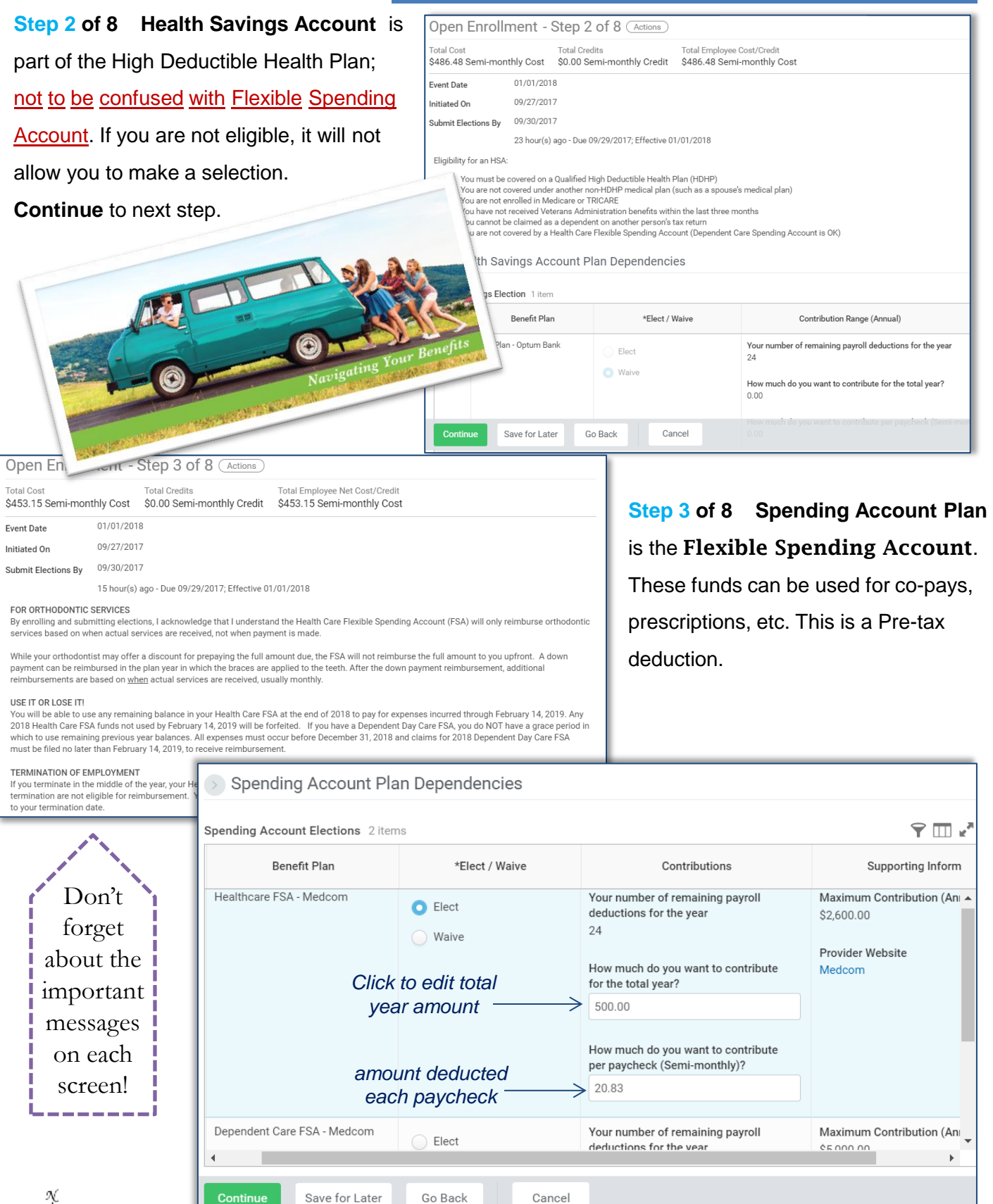

 $w \neq 0$ 

#### **Step 4** of 8 **Health Information, Insurance Plan Dependencies and Coverage Limitations**.

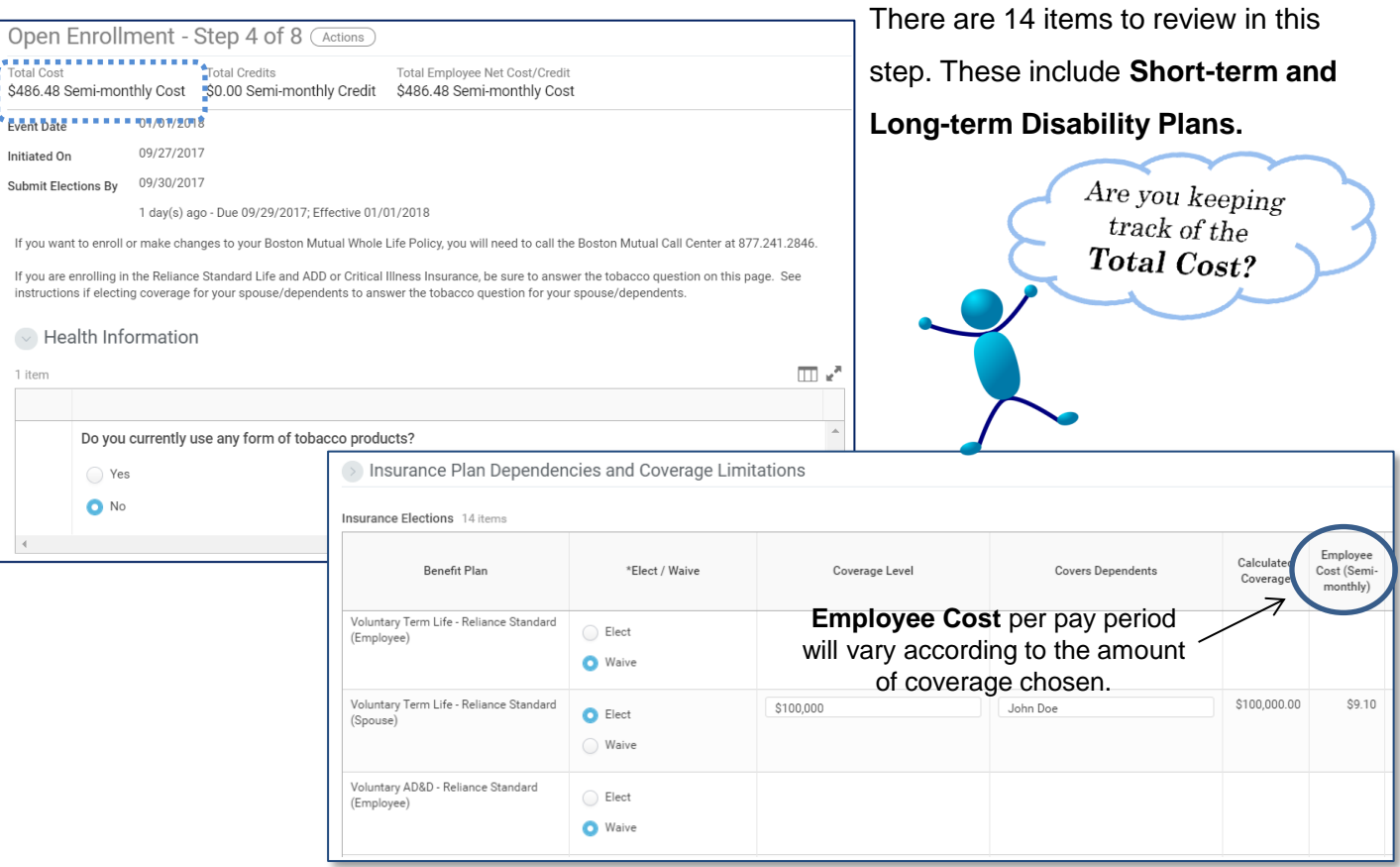

**Step 5 of 8 Retirement Savings Elections.** After one year of service the organization will match dollar for dollar up to 4% of your deferral. Open enrollment for 401(k) is offered twice a year; now and again in June. If you would like to enroll in 401(k), complete the **enrollment form** and **beneficiary form**.

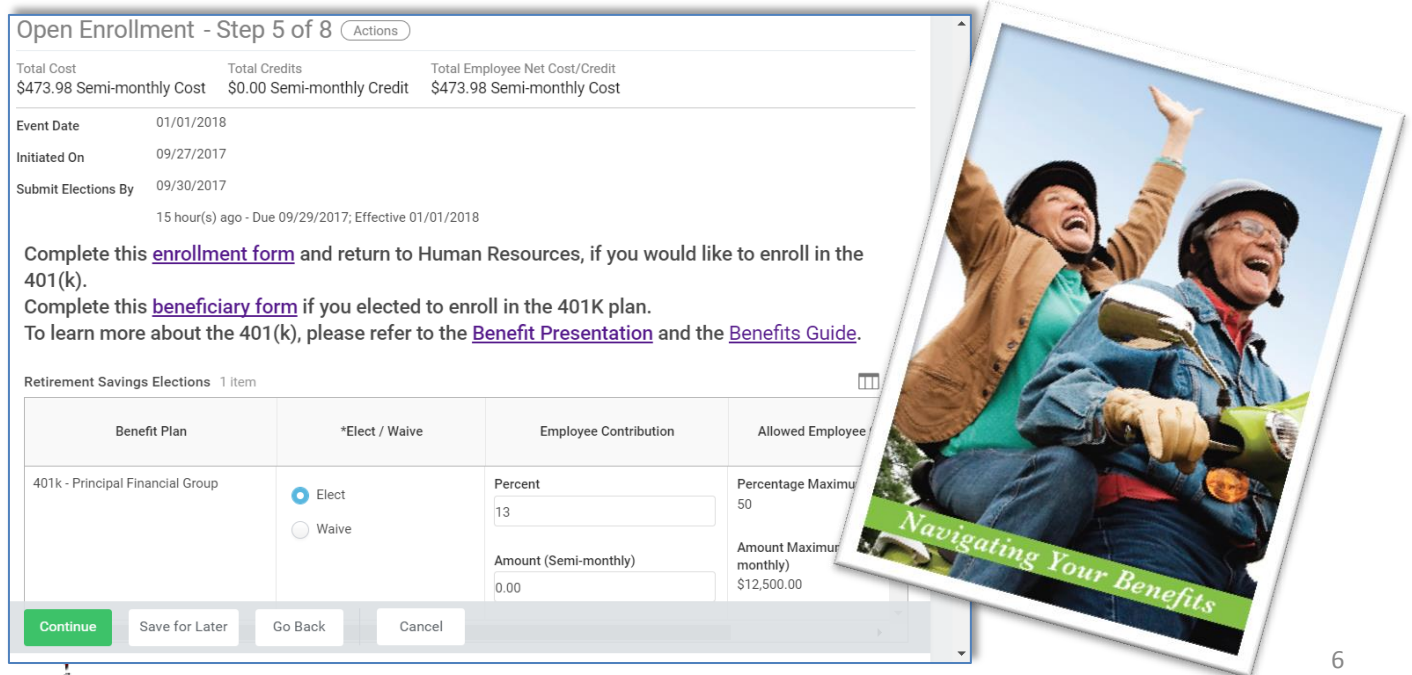

**Step 6 of 8 Beneficiary Designations.** In the event of your death the monies in the account will be

paid to your beneficiary(ies). Select a Primary and a Contingent beneficiary.

Please keep your beneficiaries up to date.

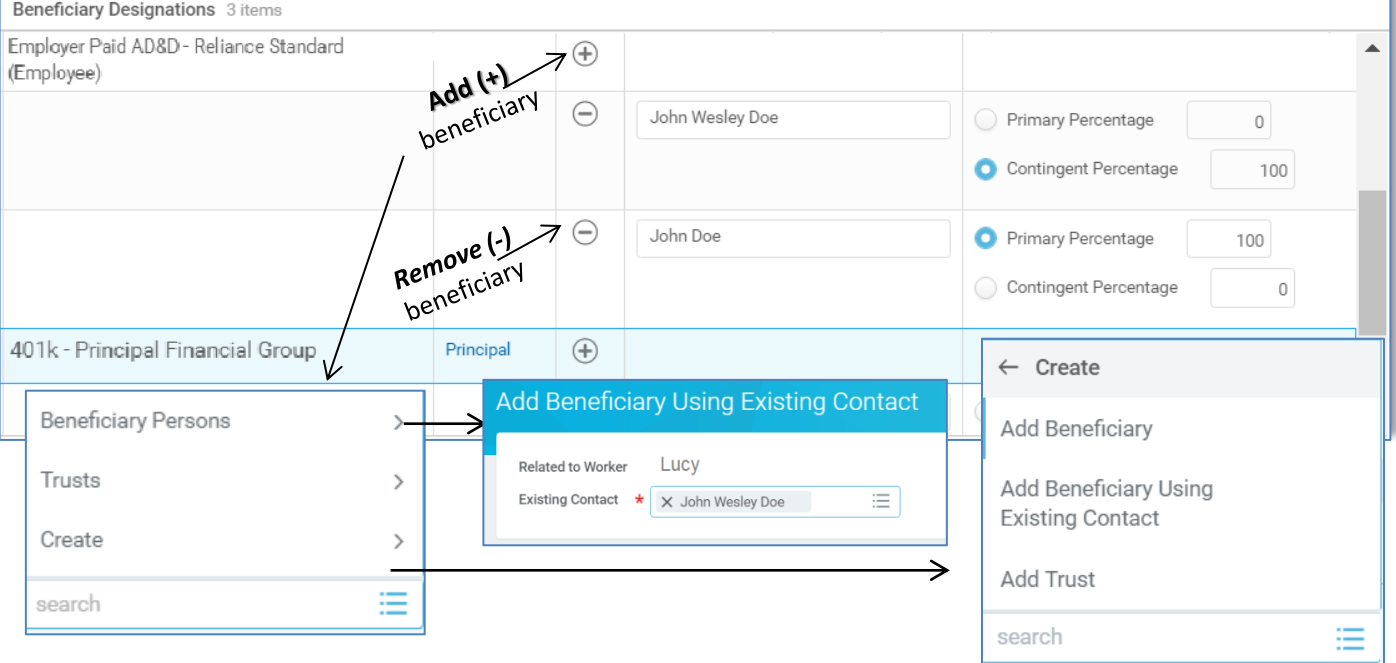

**Step 7 of 8** Employee Assistance Program is a FREE service for all associates.

Their services range from family counseling to financial guidance. See the Benefit Guide for full listing.

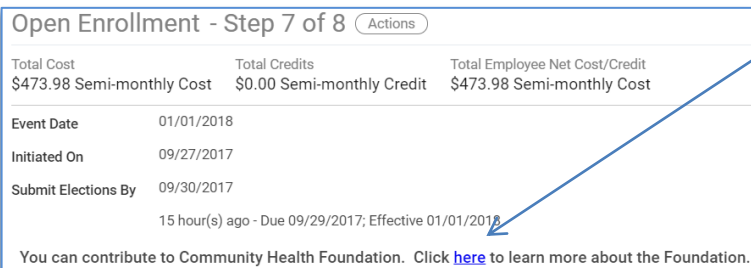

**Community Health Foundation** is funded through voluntary, tax-deductible Employee Donations. 100% of gifts given will go directly to help people in need. To learn more about the **Foundation** click on the link provided.

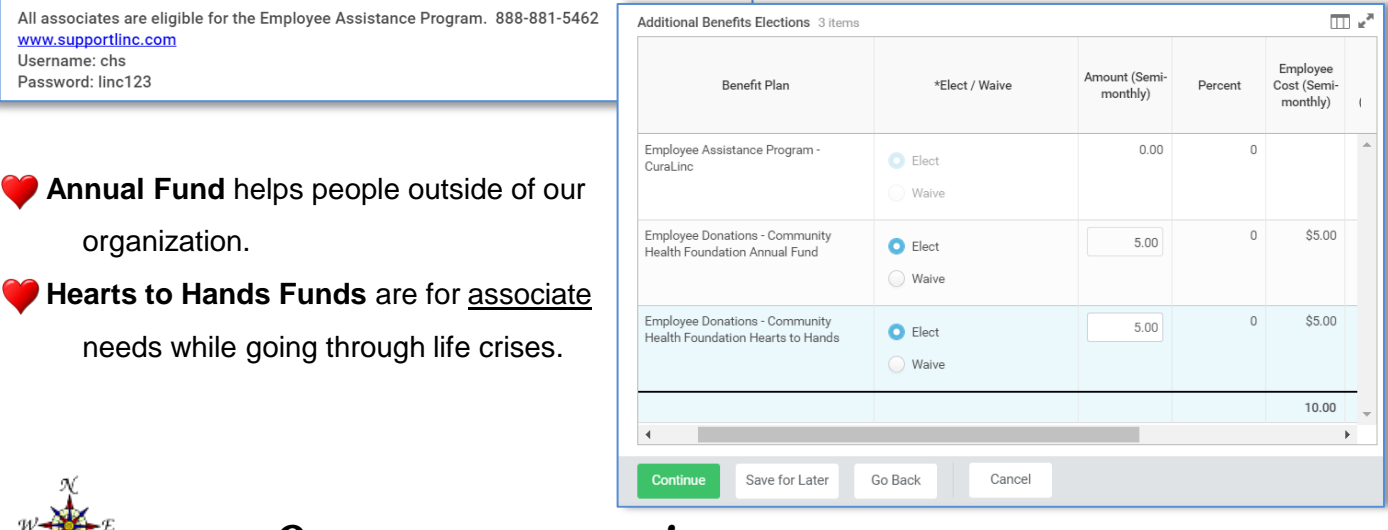

ТX

**Step 8 of 8 Benefit Elections Review** Last time to review your elections, waivers and beneficiaries. At this point, it's best to **Save for Later** to review one more time before the submission **deadline of NOVEMBER 16th**. Once submitted any changes will go through the Corporate approval process.

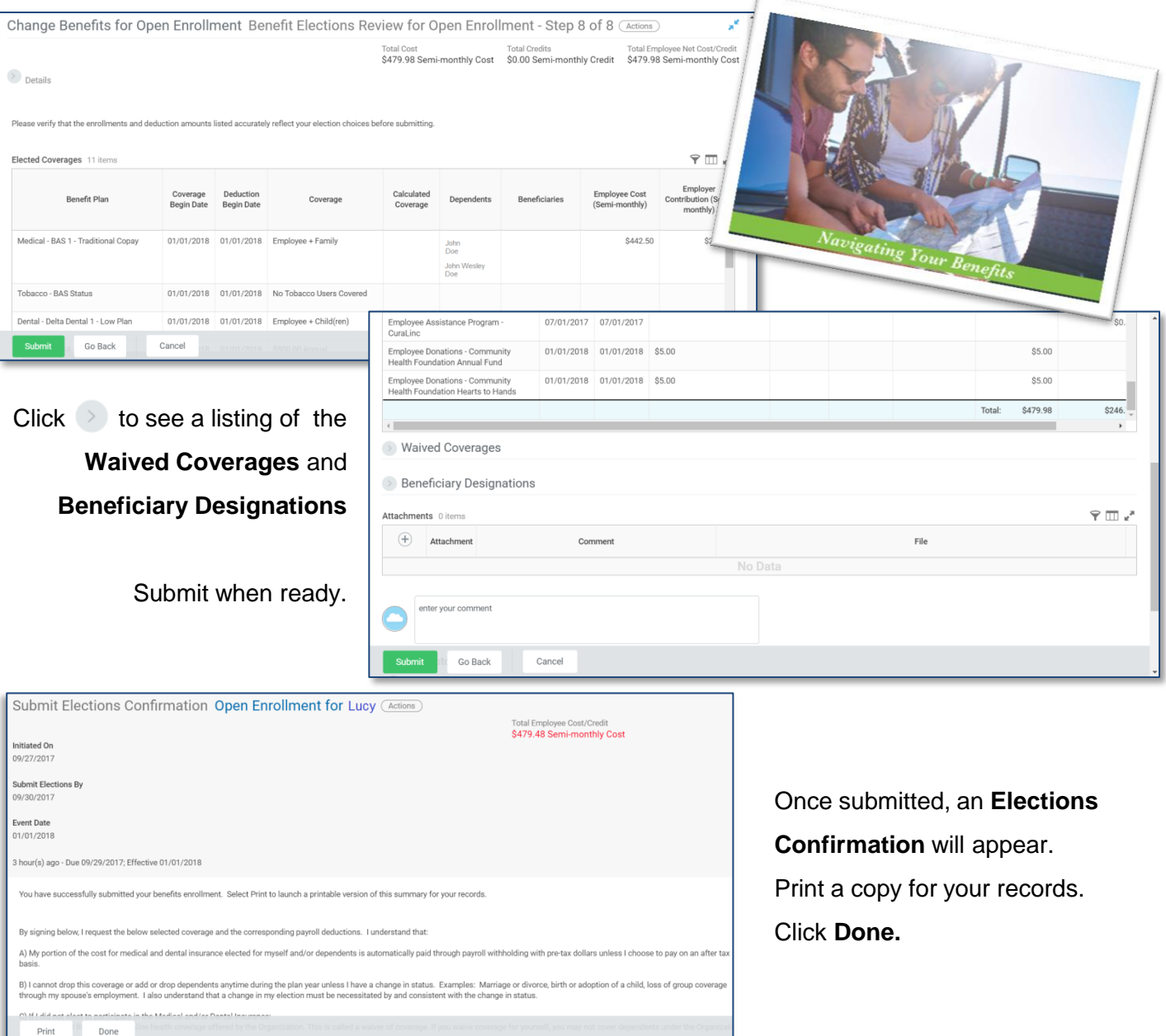

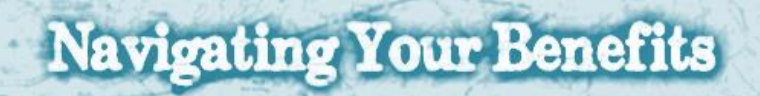

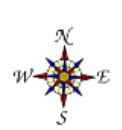

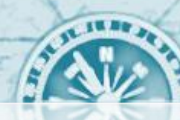

Workday will take you back to the Home Page. To protect your personal information; be sure to **Sign Out** of your Workday account. Go to your name at the top right hand side of the screen (beside the little cloud). Click directly on your name then scroll down to **Sign Out**. You have now officially completed the Self-Service Benefits Enrollment! *Congratulations!!*

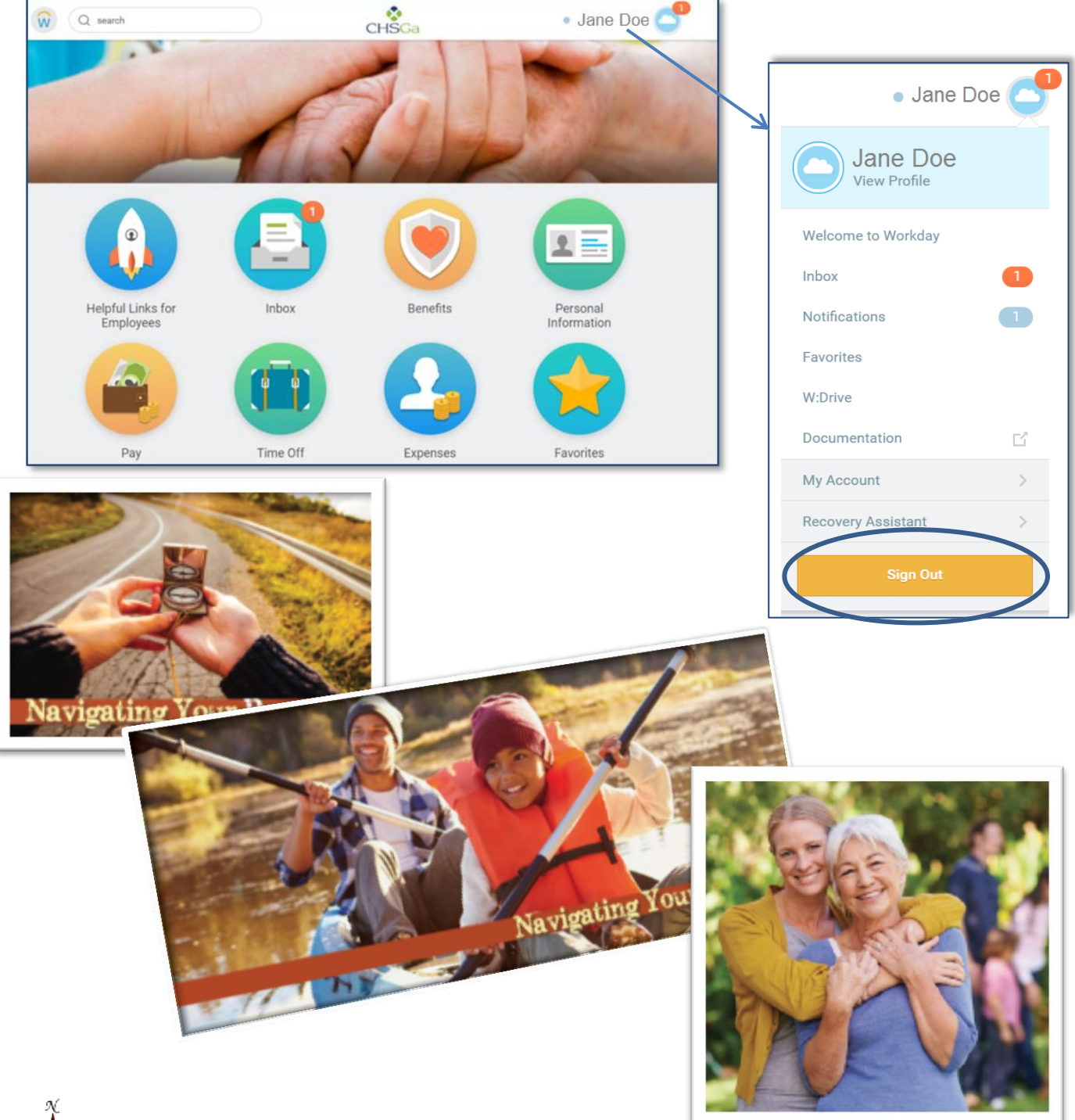

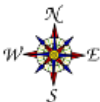